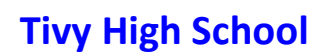

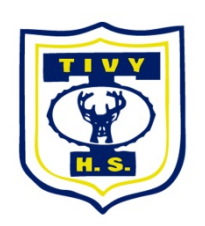

## **Online Enrollment Verification**

*Instructions and Information*

## **Log into Skyward Family Access from the Kerrville ISD website, [www.kerrvilleisd.net](http://www.kerrvilleisd.net/) under "Quick Links".**

*If you are having trouble logging in, click on the "forgot password/login" link. If that does not work, incoming 8th grade students will need to contact HPMS through June to get Skyward Access. All other grades or after June, contact Tivy High School 830.257.2212*

- At the top, select a Tivy High School student to verify enrollment information.
	- o Each student enrolled at Tivy High School will need to be completed separately.
- Once a student has been selected, on the column to the left you should see a section that says "Tivy High School Annual Enrollment Verification". Click on a student to begin the verification process.
- Next, on the column to the right, click on "a. Student Information".
	- o As you complete each step, click **on** *"complete"* **at the bottom.** Each step will have a **green check mark** √ when complete.

## **Step 1 Student and Family Information**

During this step you will be asked to verify student information, address, phone numbers, emergency contact and health information.

- a) "*Student Information*" Items in this area are for viewing only. Any changes will need to be made at the Tivy High School main office beginning August 3rd. Documentation for changes are required, i.e. birth certificate.
- b) "*Family Address and Information*" Changes to address will require address verification and documentation of the address change, i.e. electric bill, water bill. This form will be available beginning August  $3<sup>rd</sup>$ , and at all registration dates.
- c) "*Alert Information*" This area is for view only. Changes can be made during August registration.
- d) "*Emergency Contact*s" The system only allows for four emergency contacts. To edit an existing contact, you will need to delete the contact and then add them back. If you are deleting a contact and you do not have the availability to add another, it means there are already four contacts in the system.
- e) "Health Information" Items in this area are for viewing only. Any changes will need the appropriate documentation and must be cleared through the nurse during August registration.

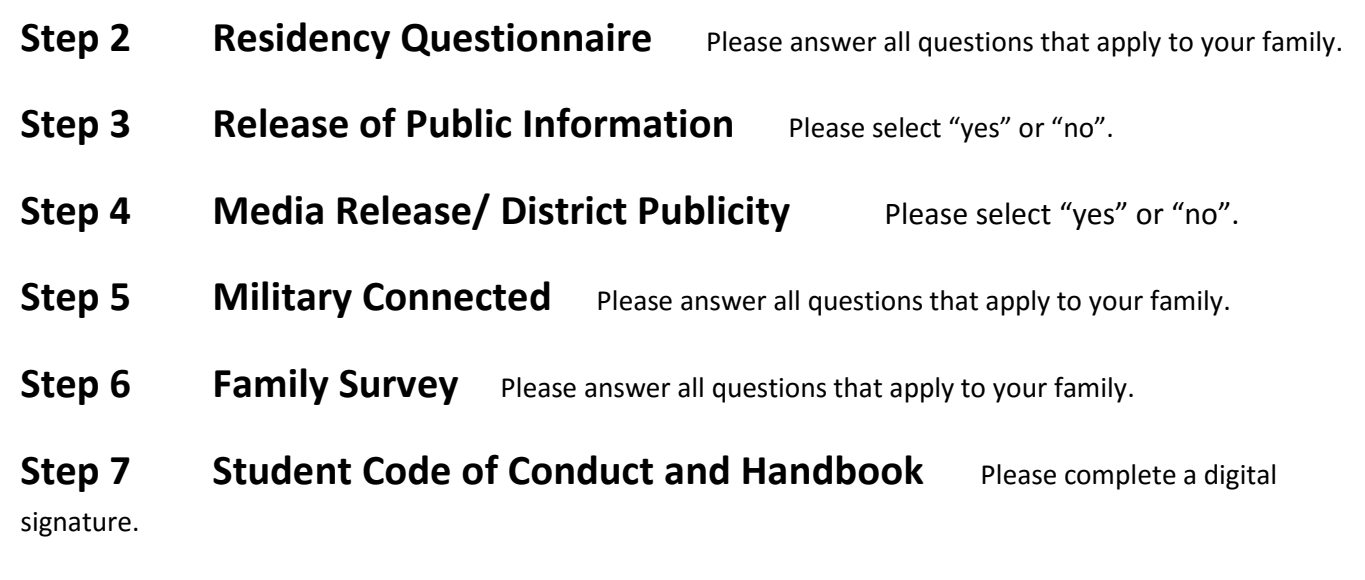

**Step 8** Advanced Course Agreement If your child is enrolled in a PreAP or AP course, please initial and add a digital signature in the appropriate boxes.

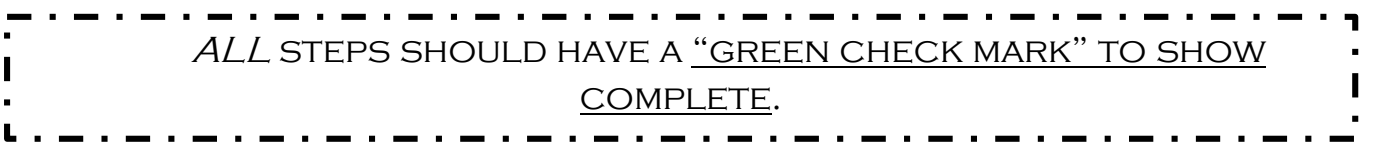

**Final Step** Click on "Complete Annual Enrollment Verification".

*You will receive an email stating that you have completed this portion of registration.* 

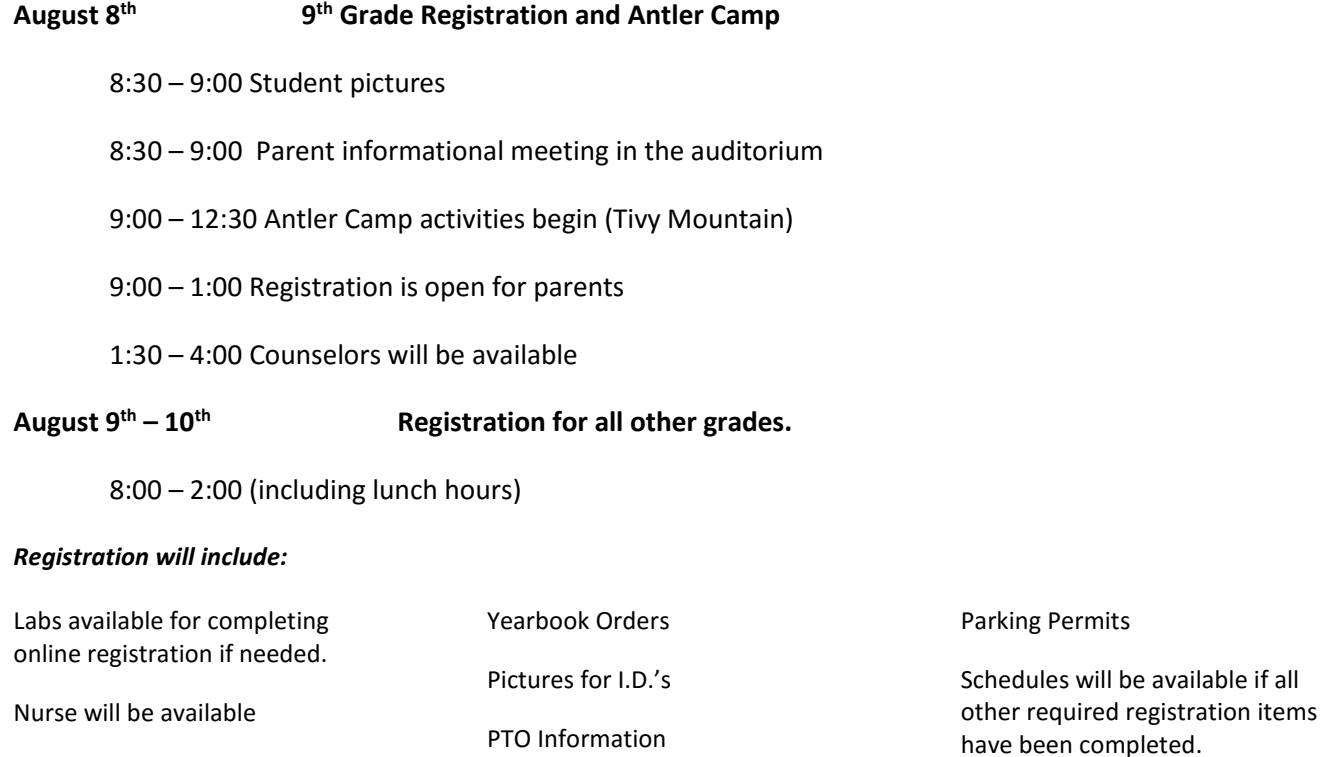